**How to use software MS\_Piano (Mass Spectrum Peptide Annotation, for annotating peaks in CID**

**tandem mass spectra of peptides and N-glycopeptides) and convert2msp**

**By Xiaoyu (Sara) Yang**

## **I. MS\_Piano.exe program (can be directly used without installation):**

- 1. Download MS\_Piano\_exe and unzip the folder. MS\_Piano is ready for use.
- 2. You can use in.msp file to test the program. Open the Command Prompt by searching "Command Prompt" on your computer.

If you copy the MS Piano exe to C: drive, type the following 3 lines:

 $cd \setminus$ 

cd MS\_Piano\_exe

MS\_Piano in.msp out.msp

MS Piano will generate out.msp in the MS Piano exe folder. out.msp should be the same as

out example.msp.

The default mass range is 20ppm. You can change it for high resolution spectra by using

MS Piano in.msp out.msp -r Xppm (X could be any integers, e.g. 1, 2, 5...)

or for low resolution spectra by using

MS Piano in.msp out.msp -r XDa (X could be any values, e.g. 0.4, 0.6...)

You can also use add "-p n" for silent processing without any messages.

3. You can add a peptide modification with name and formula separated by tab in mod\_added.txt.

## • **MS\_Piano .dll (for programmers use, peptide annotation only):**

- 1. Download MS\_Piano\_dll and unzip the folder.
- 2. You can use MS Piano dll app.cpp and MS Piano dll app.h as an example to run MS\_Piano\_dll.dll.
- 3. You can add a peptide modification with name and formula separated by tab in mod\_added.txt.

**!!! Important:** If you would like to view mass spectra annotated with MS\_Piano in MS Search browser, please check if your computer has MS Search installed by searching "MS Search". You will see the app if installed. If you use your current MS Search for library searching, do **NOT** download the MS Search browser. Otherwise, the new MS Search browser will overwrite your current MS Search and modify the settings, which will cause the different library searching results.

## • **View annotated mass spectra with MS Search browser:**

- 1. Download MS\_Search\_Browser and unzip it.
- 2. Click on nistms.exe in the MS\_Search\_Browser folder.
- 3. Once NIST MS Search is open, click on Librarian tab at the bottom.

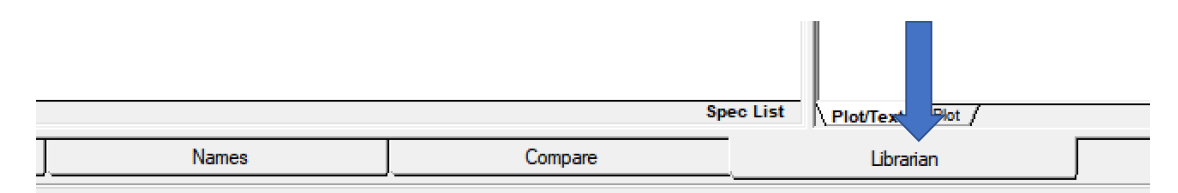

4. Click on file open button on the top, go to the MS Piano exe or another folder.

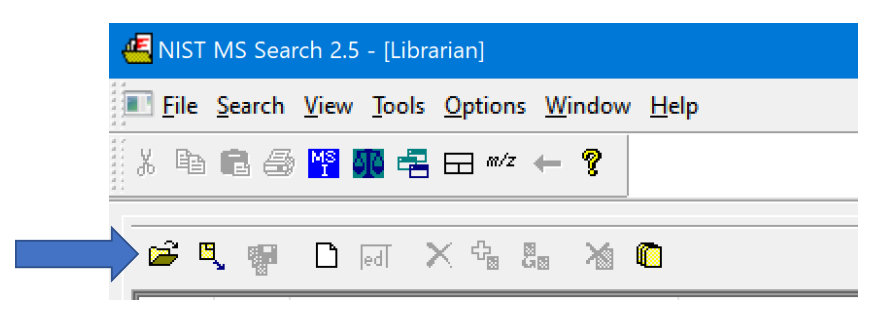

5. Select out.msp and select the spectra. Click on "Import Selected".

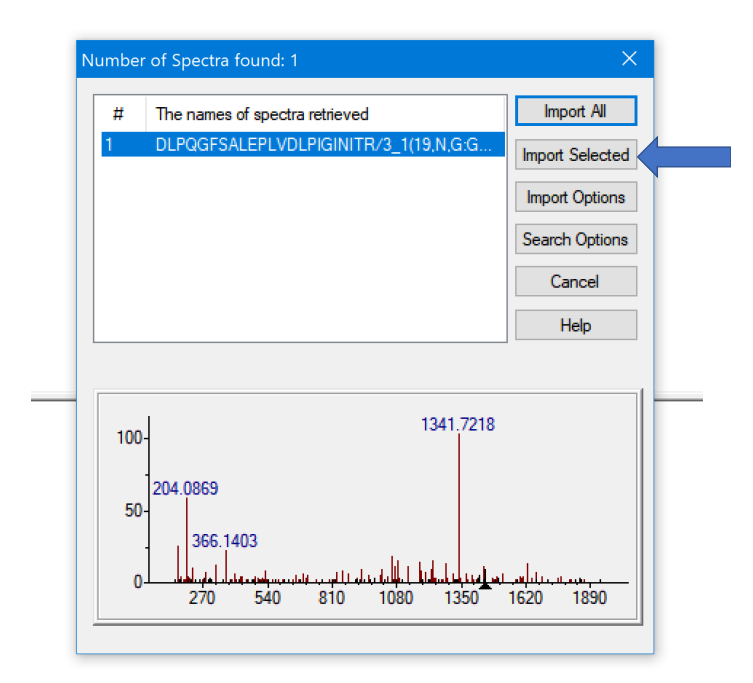

6. You will see the spectrum.

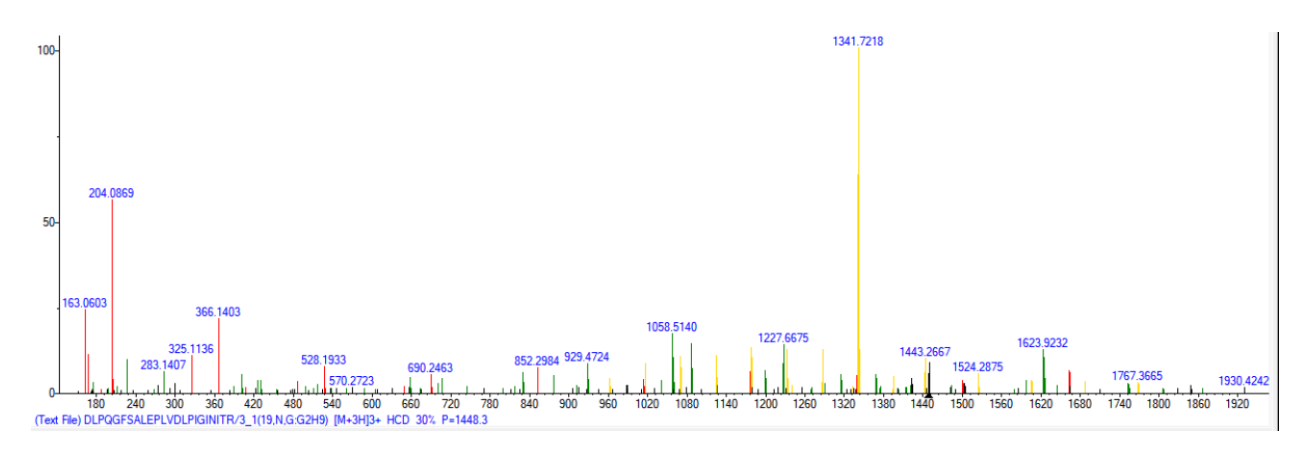

7. Right click on the spectrum and select Property. You can change the color, fonts and ions, etc.

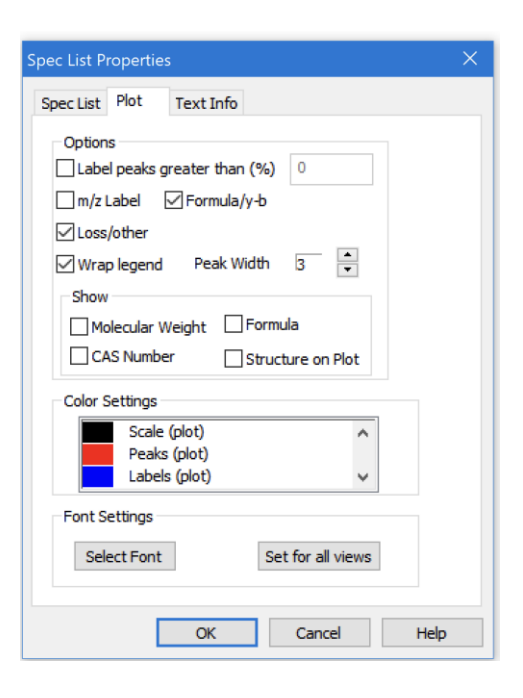

8. You will see peaks of different ions labeled with different colors.

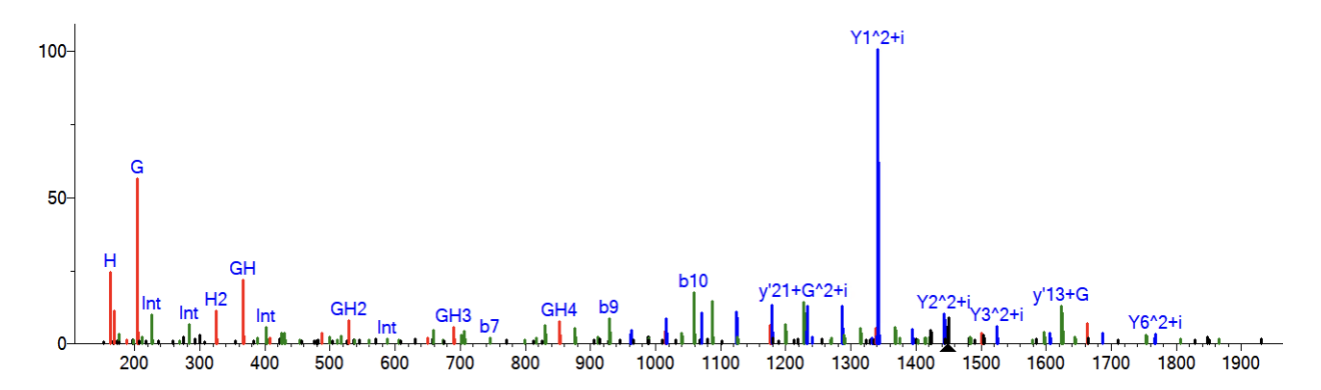

## **II. convert2msp 1.0 (can be directly used without installation):**

This software tool converts the tsv and calibrated mgf files from MSFragger searching and the txt and mgf files from pGlyco searching to msp files respectively. It also annotates spectra in the converted msp files.

When you download MS\_Piano\_exe, convert2msp will in the same folder. You can use the files in MSFragger and pGlyco folder to test the program.

Open the Command Prompt by searching "Command Prompt" on your computer.

1. If you copy the MS\_Piano\_exe to C: drive, type the following 2 lines:

cd \

cd MS\_Piano\_exe

For MSFragger, type

convert2msp "C:\MS\_Piano\_exe\MSFragger\psm.msp MSFragger

convert2msp will generate psm.msp in C:\MS\_Piano\_exe\MSFragger folder. It should be the

same as psm\_example.msp.

For pGlyco, type

convert2msp "C:\MS\_Piano\_exe\pGlyco\pGlycoDB-GP-FDR-Pro-Quant-Site.msp pGlyco convert2msp will generate pGlycoDB-GP-FDR-Pro-Quant-Site.msp in C:\MS\_Piano\_exe\pGlyco folder. It should be the same as pGlycoDB-GP-FDR-Pro-Quant-Site\_example.msp.

- 2. To use Hyperscore in MSFragger or TotalScore in pGlyco as a threshold of any values: e.g. convert2msp "C:\MS\_Piano\_exe\MSFragger\psm.msp MSFragger score 5 e.g. convert2msp "C:\pglyco\pGlycoDB-GP-FDR-Pro-Quant-Site.txt" pGlyco score 5
- 3. To annotate spectra in the converted msp file:

e.g. convert2msp "C:\MSFragger\psm.tsv" MSFragger annotation

e.g. convert2msp "C:\pglyco\pGlycoDB-GP-FDR-Pro-Quant-Site.txt" pGlyco annotation